# **WINTOOL**

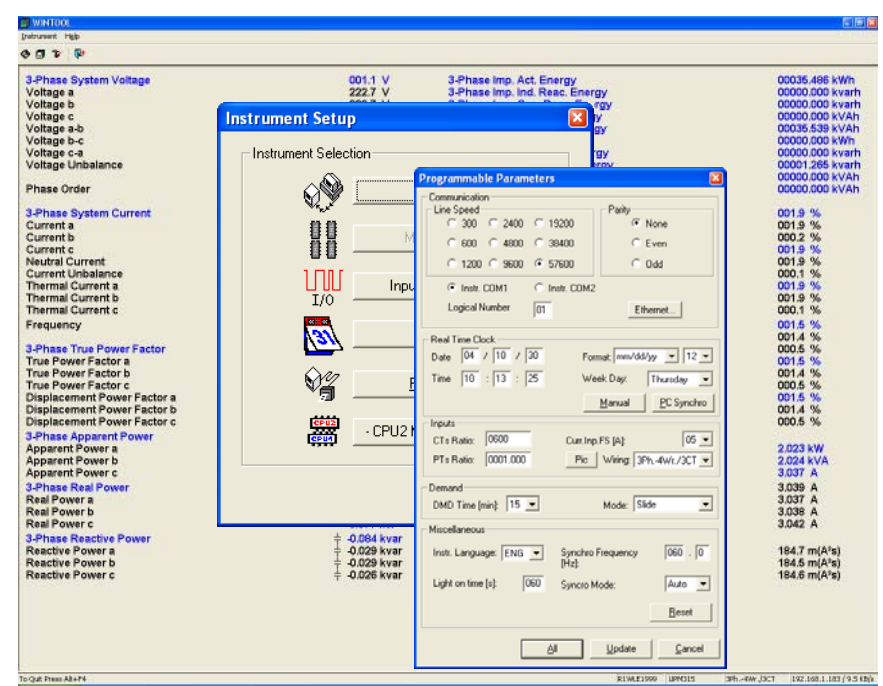

#### **USER'S MANUAL**

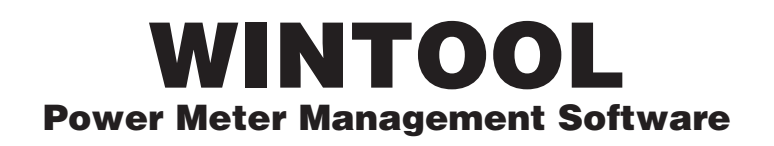

USER'S MANUAL

(STANDARD & MODBUS Protocol) Version 3.00 or Later

EDITION: DECEMBER 2004

This manual can not be reproduced, neither partially nor entirely, without previous authorization from the manufacturer. The manufacturer declines all liability for any damage to people or property caused by incorrect use of the product. Subject to change without prior notice.

# **TABLE OF CONTENTS**

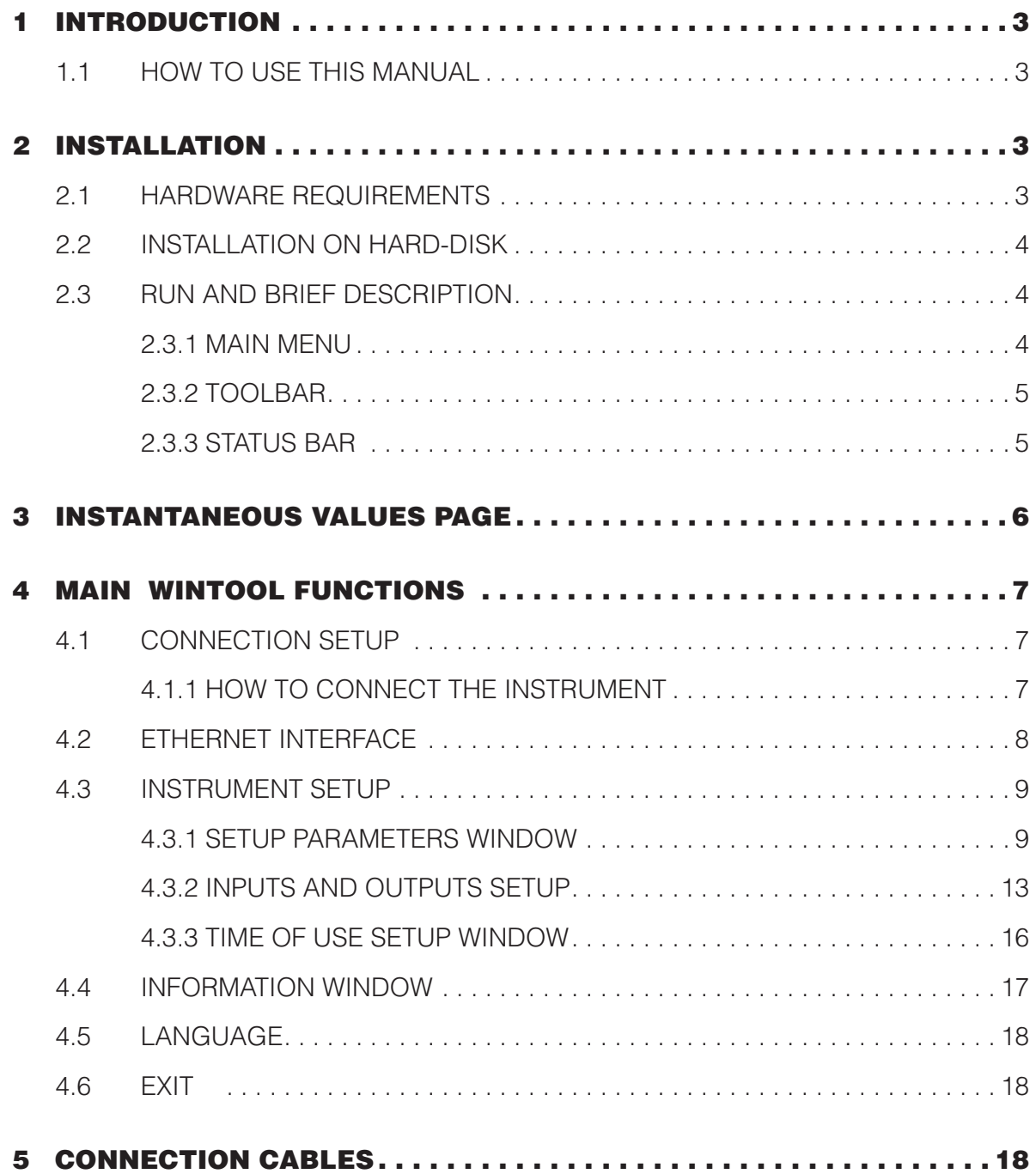

# **1 INTRODUCTION**

The function of this application is to program the analysers in the work-area, monitoring the electrical measurement.

The software allows:

- monitoring of the electrical parameters acquired by the instrument
- programming of the most important functioning parameters

**WINTOOL** works on a IBM-compatible PC in a Microsoft Windows<sup>®</sup> 95 / 98 / 2000 / NT™ 4.0 / XP environment.

**WINTOOL** can manage the UPM / UPT and similar series instruments.

#### **1.1 HOW TO USE THIS MANUAL**

This user's manual has been prepared for a correct use of the **WINTOOL** monitoring software.

In the first part there is a detailed description of the hardware features and the procedures to follow for the installation of the software.

The following part describes the software use.

# **2 INSTALLATION**

Before starting to use **WINTOOL** on the computer, it is important to carry out the whole installation procedure.

In this chapter the PC hardware requirements and the installation procedure are described.

#### **2.1 HARDWARE REQUIREMENTS**

Before using **WINTOOL** it is necessary to verify if the computer is compatible with the software.

Suggested configuration:

- IBM-compatible PC (Pentium 2 or higher recommended)
- Operating system Microsoft Windows® 95, 98, 2000, NT<sup>™</sup> 4.0 Workstation or XP
- At least 10 MB of free space on the hard disk
- SVGA graphic boards
- Mouse and keyboard
- Serial RS232 communication port and/or LAN connection

#### **2.2 INSTALLATION ON HARD-DISK**

Procedure for the installation of the program on the hard-disk.

- 1. Turn on the computer and wait until Microsoft Windows® environment has been loaded.
- 2. Insert the provided Disk into your system's CD Reader.
- 3. Select Run from the Windows START button.
- 4. Type "**X:\SETUP**" and press <ENTER>, where **X** is the computer CD-ROM drive letter where the disk was inserted.

It will automatically carry out the installation program.

- 5. At the end of the setup the **WINTOOL** program group will appear.
- 6. To start the program double-click on the **WINTOOL** icon.

#### **2.3 RUN AND BRIEF DESCRIPTION**

For the connection modes of the **WINTOOL** it is necessary to refer to the user's manual of the instrument. Our advice is to use isolated converters to avoid ground loop occurencies that could damage the computer.

The window which appears automatically at the moment of the program activation allows the selection of the communication parameters. For more details, see section 4.1

#### **2.3.1 MAIN MENU**

The main menu bar items are the following:

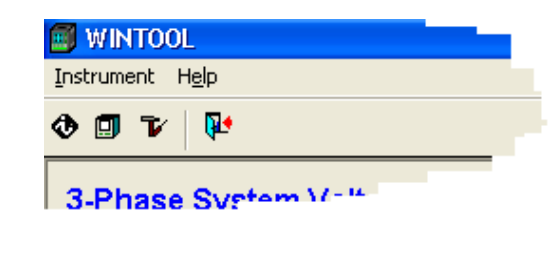

**Instrument** Different setup functions. **Help** Help and about functions.

#### **Instrument menu**

The Instrument menu offers the following items:

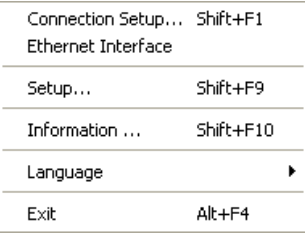

**Connection Setup** Displays the window which enables the setup of the communication parameters (the logical number of the connected meter, the TCP/ IP connection parameters and the protocol type) **Ethernet Interface** Displays the window that enables the setup of the Ethernet interface parameters for a desired instrument

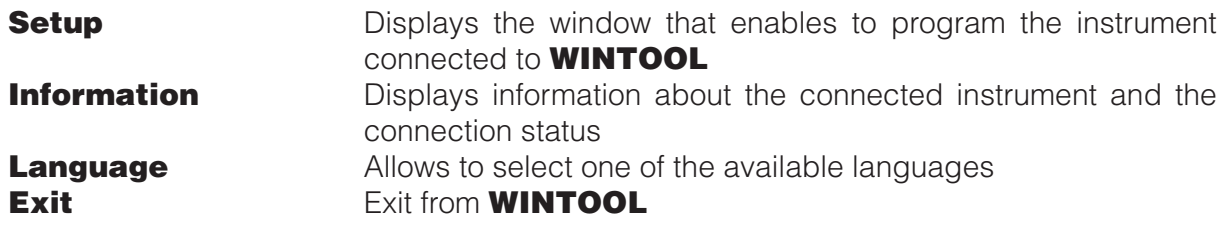

#### **Help menu**

The Help menu offers the following items, which provide you with assistance about this application:

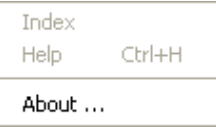

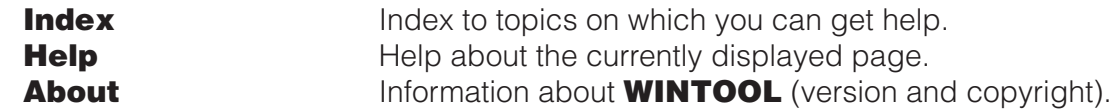

#### **2.3.2 TOOLBAR**

The toolbar is displayed on the top of the main window, under the main menu bar. The toolbar provides quick mouse access to **WINTOOL** functions.

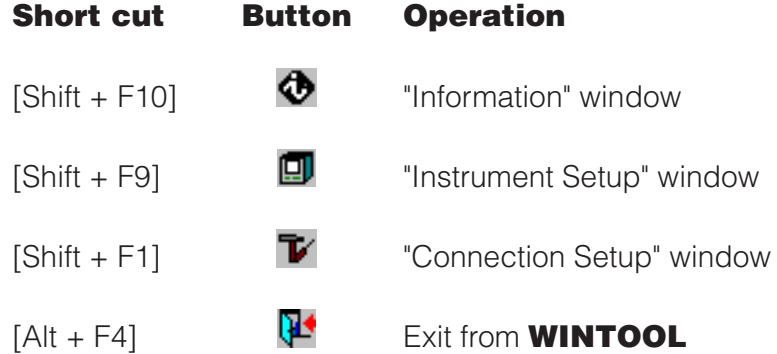

#### **2.3.3 STATUS BAR**

The status bar is displayed at the bottom of the **WINTOOL** window.

The left area of the status bar describes the actions of menu items, when keyboard is used to select menu items. This area similarly shows messages that describe the actions of toolbar buttons as you press them, before releasing.

The right area of the status bar gives different information on the connected instrument:

- serial number
- instrument type
- wiring diagram
- used communication port
- communication speed

# **3 INSTANTANEOUS VALUES PAGE**

The main page is displayed automatically at the start of the program, it displays all the variables measured by the connected instrument in realtime. The displayed variables depend on measurements carried out by the connected instrument.

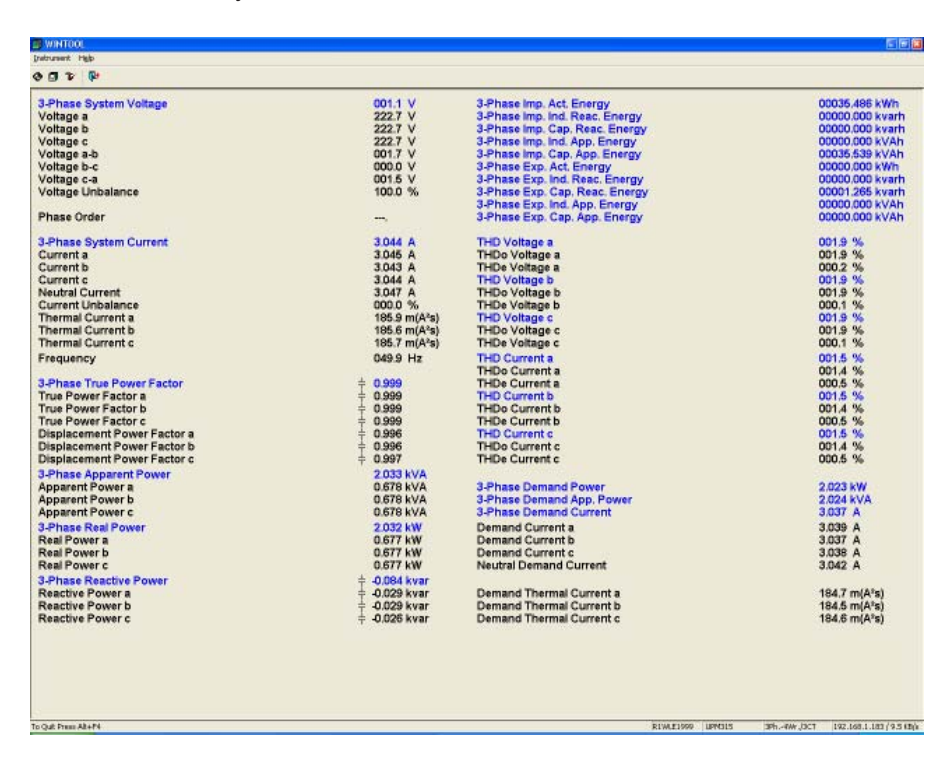

The refresh time of the values depends on the communication speed between the PC and the instrument.

## **4 MAIN WINTOOL FUNCTIONS**

#### **4.1 CONNECTION SETUP**

This window enables to setup all the communication parameters between the PC and the instrument.

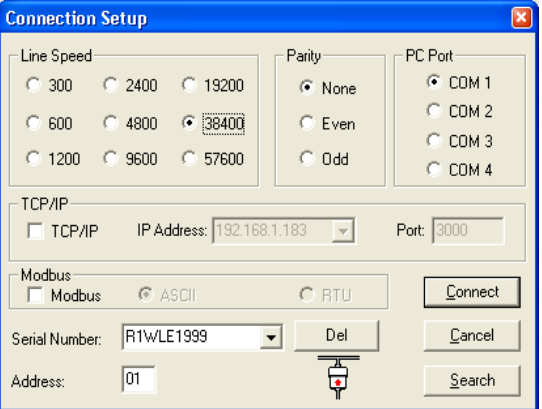

Fields description:

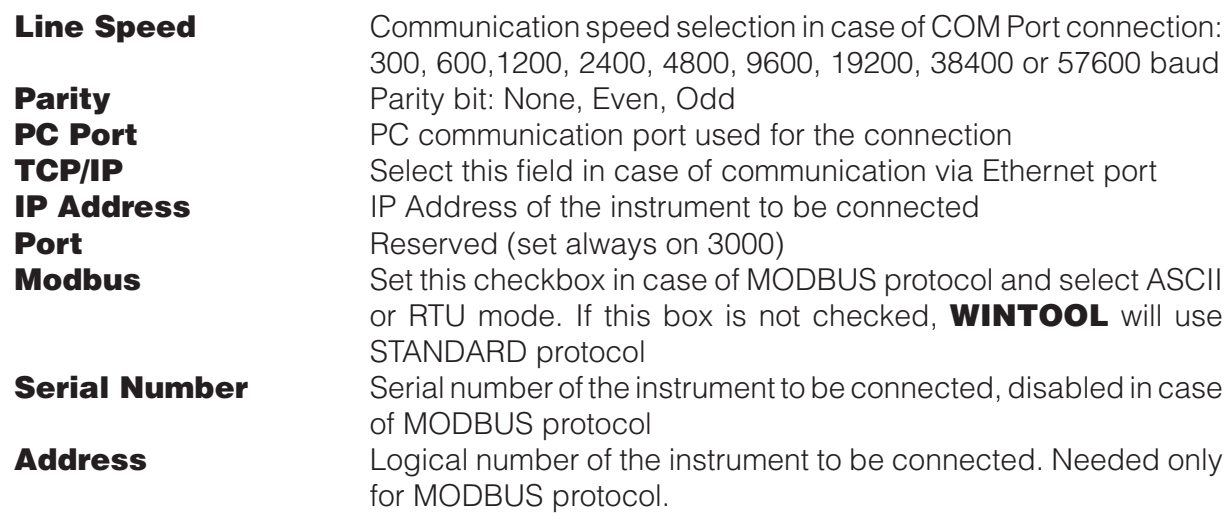

#### **4.1.1 HOW TO CONNECT THE INSTRUMENT**

The UPM / UPT and similar series instruments are provided with a RS232 and / or RS485, and/or Ethernet communication port.

The instruments with RS232 port can be connected directly to the PC COM port.

The instruments with RS485 port cannot be connected directly to the PC COM port, a converter module (eg. CV3285M) must be inserted.

The instruments with Ethernet interface must be connected with a CROSS LAN cable directly to PC, or via a HUB or SWITCH.

To run the search function in STANDARD protocol, cancel the Serial Number field and press **Search** button. **WINTOOL** starts to search the connected instrument, scanning all baudrates started with the value set when the search was started. This function is not available for MODBUS protocol.

The serial number, which appears in the **Serial Number** field, is the one relative to the last connected instrument, and to connect a new one the old serial number must be cancelled or changed.

#### **4.2 ETHERNET INTERFACE**

This window allows to set the parameters of Ethernet interface for a selected instrument. This setup will not change the parameters of the PC's LAN interface.

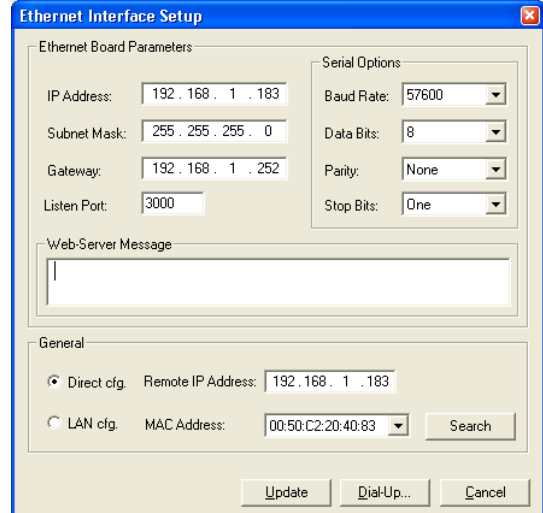

Fields and buttons description:

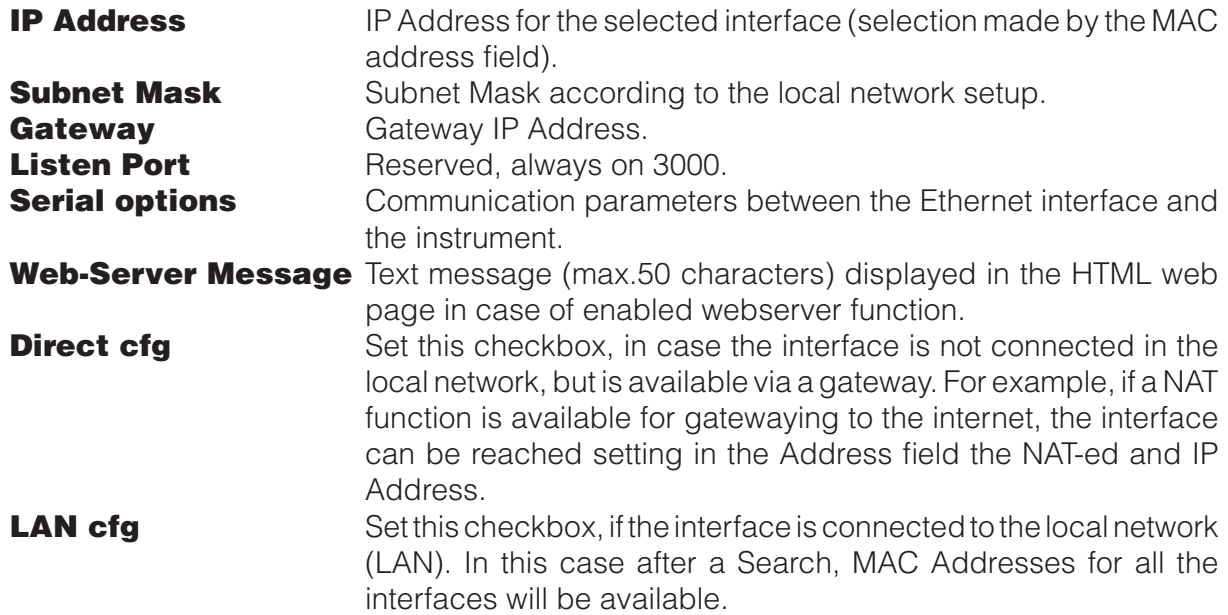

#### **ATTENTION! The communication parameters in this field must be set to the same values set in the instrument. Otherwise, the interface cannot communicate with the instrument.**

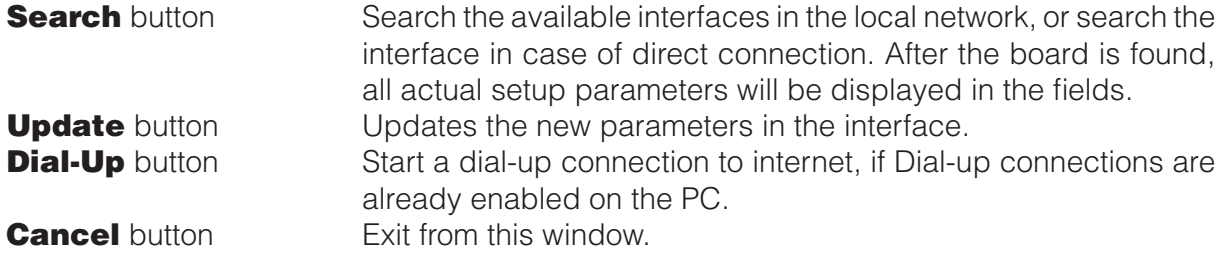

## **4.3 INSTRUMENT SETUP**

This window allows the programming of the main parameters of the connected instrument.

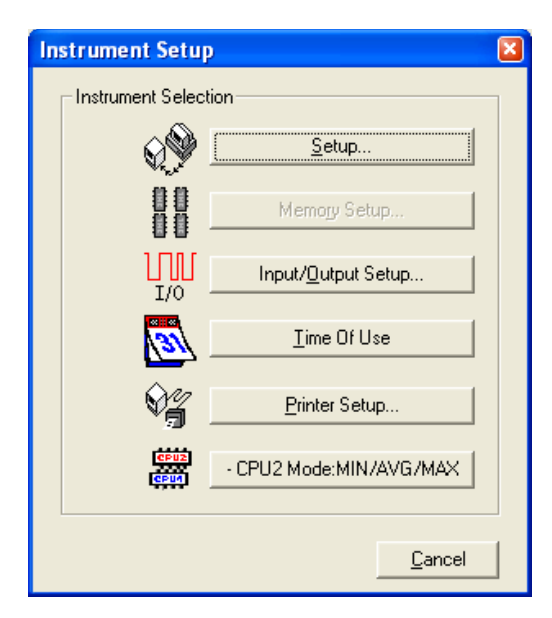

Buttons description:

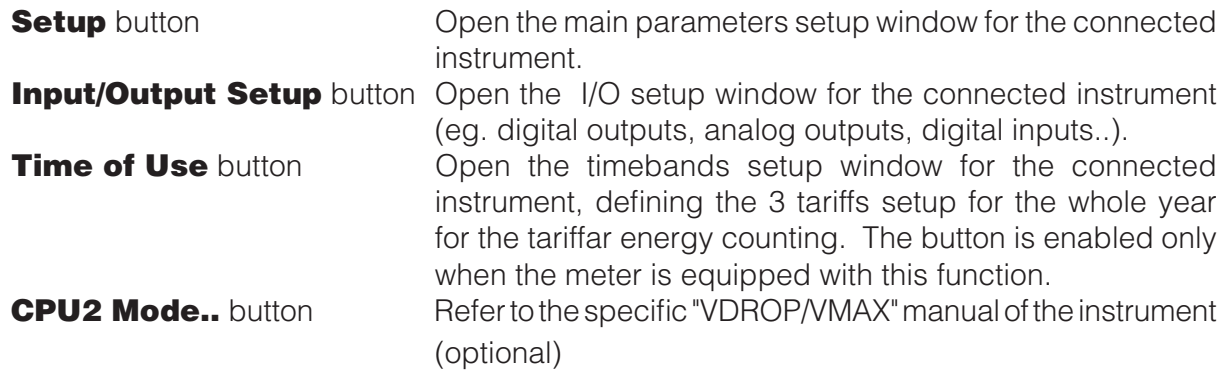

Note. The disabled buttons are available only in DEDALO SP program.

#### **4.3.1 SETUP PARAMETERS WINDOW**

Note: the fields present in all different setup windows depend on the connected instrument model.

The **Setup** button is active when an instrument is connected and allows the main parameters setup.

See the instrument User's Manual for the complete description of the parameters setup by the user through serial port.

Please note that if you change the Serial line parameters or the logical number of the connected instrument, **WINTOOL** automatically updates the PC serial line parameters settings, to mantain the connection with the instrument.

This window enables the setup of the main parameters of the connected instrument.

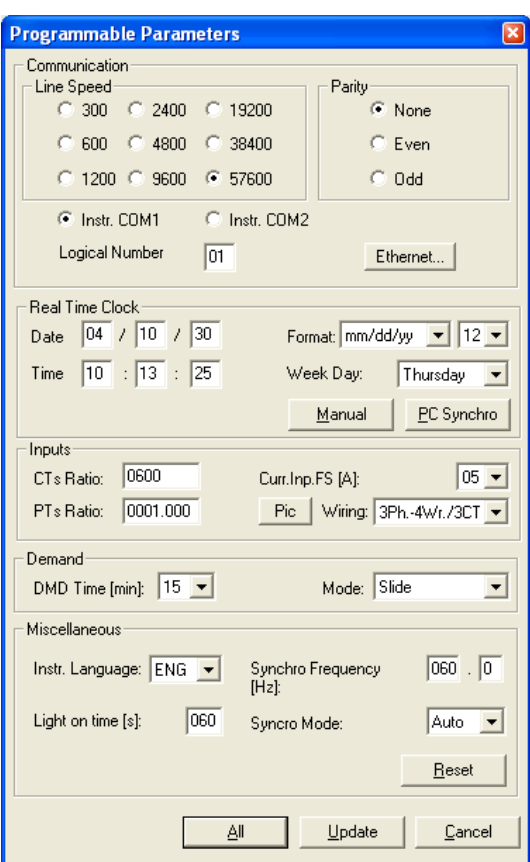

Fields and buttons description:

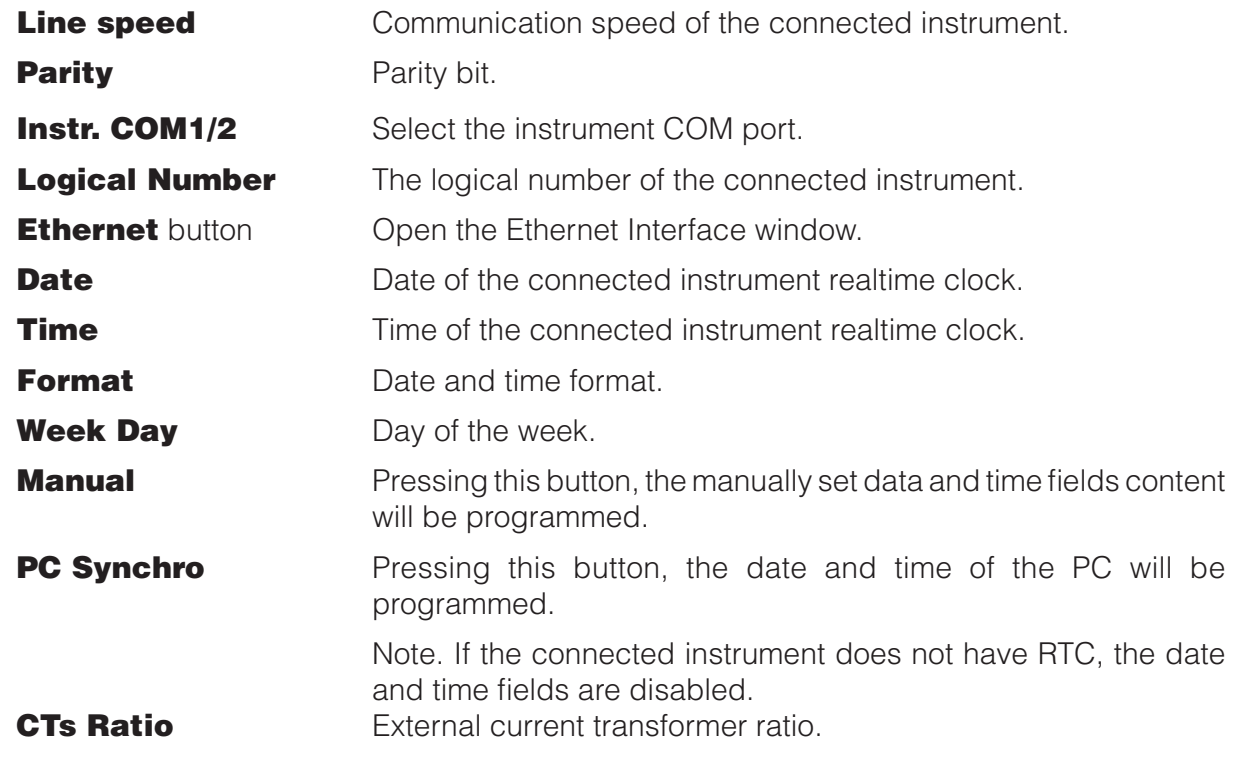

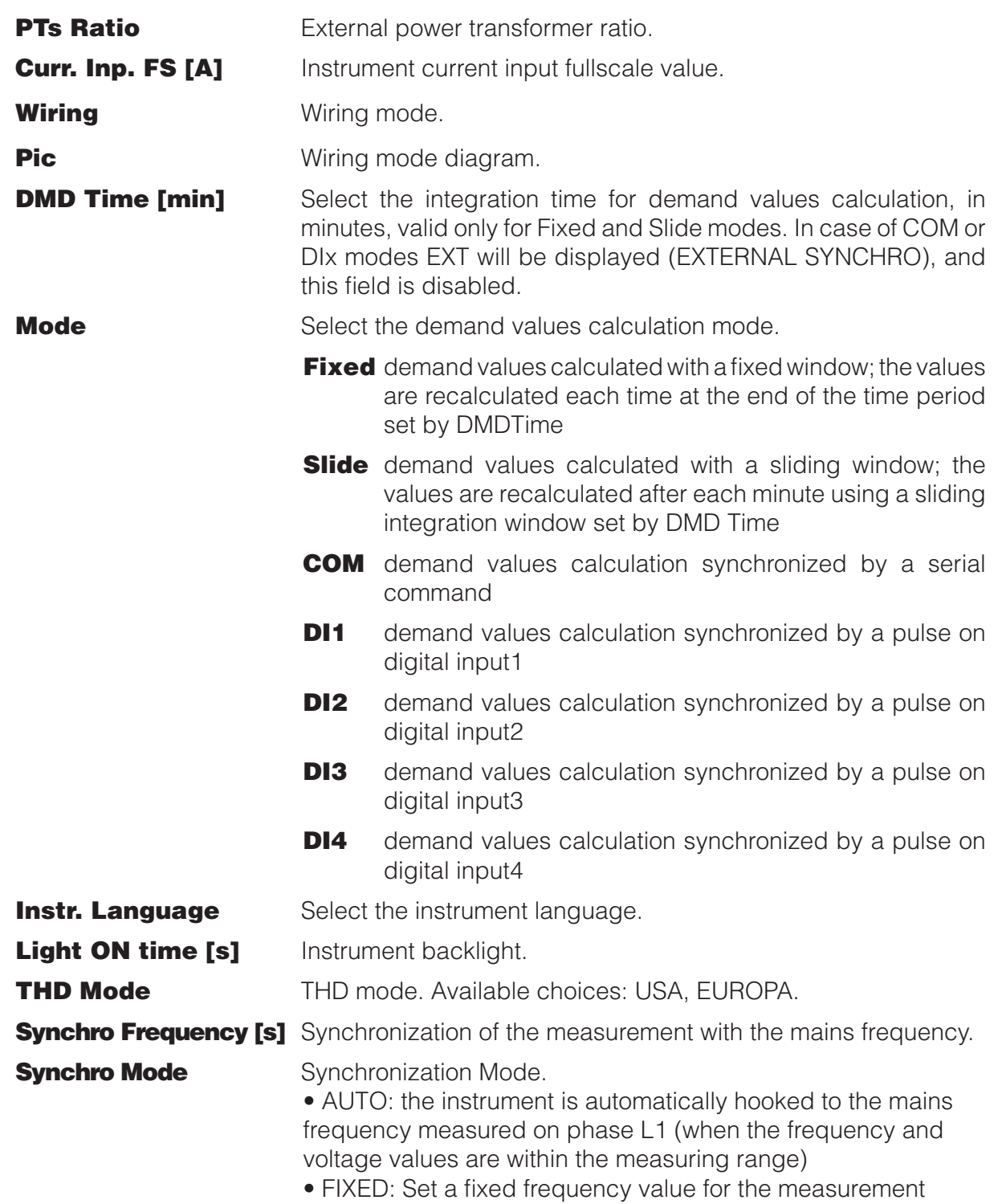

**Reset** button The Reset window will be opened, containing a list with the items to be cleared.

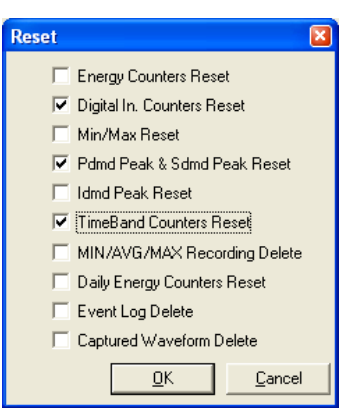

Fields and buttons description:

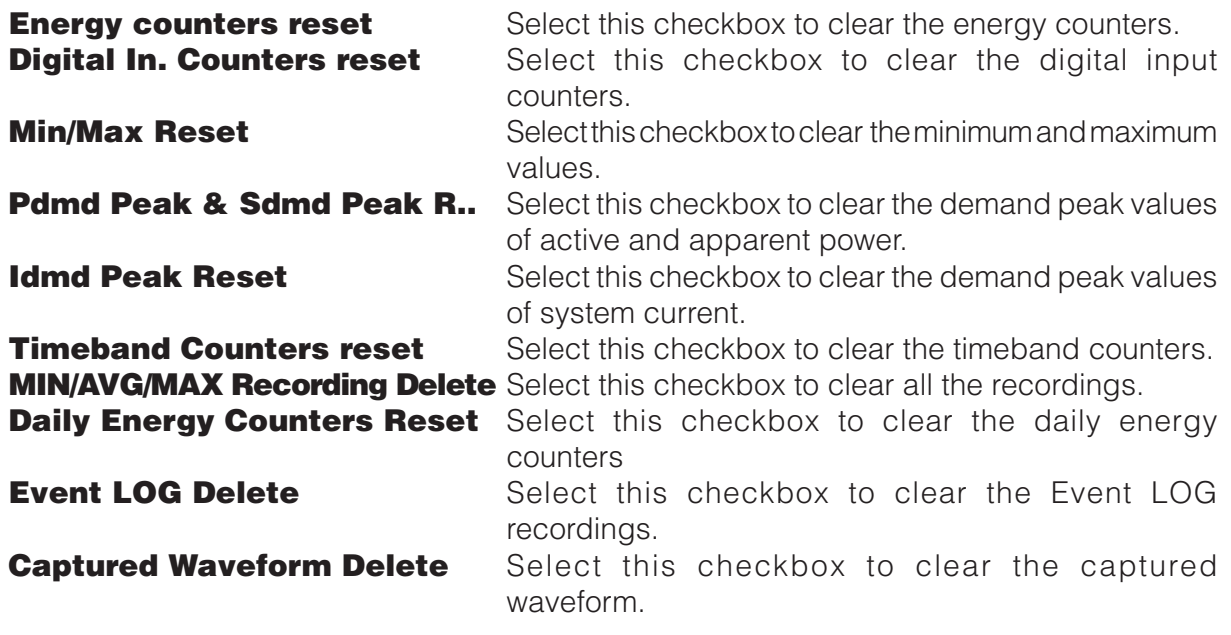

This window can change according to the instrument type/model. Here below a description of the missing items which are displayed only with another instrument type connected:

**Delete Data Profiles** Select this checkbox to clear the profile pages. **Reset Recorded VDROP Events** Select this checkbox to clear the recorded VDROP events.

After OK button is pressed, a confirmation window will be displayed. If this warning message is confirmed, the selected items will be erased.

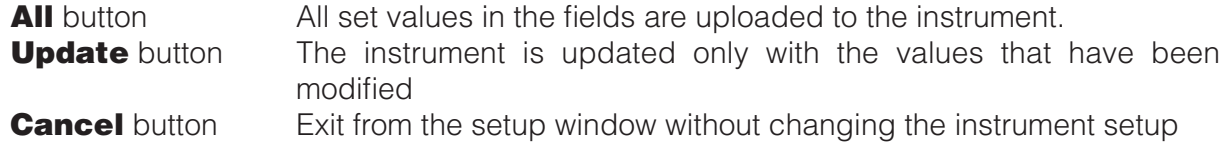

By clicking on **All** or **Update** button an upload progress bar will be displayed.

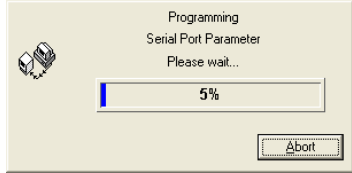

#### **4.3.2 INPUTS AND OUTPUTS SETUP**

Please refer to the instrument user's manual for a full description of the parameters the user can program by using the serial port.

The **Input/Output Setup** button accesses to the I/O channel selection window.

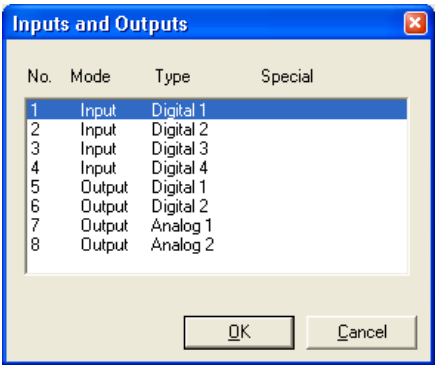

To program the parameters of any one of the listed items, just select it by double-clicking or by marking it with the mouse or the arrow keys and confirming with **OK** button.

#### **Digital inputs setup**

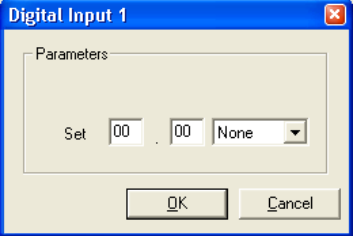

Fields description:

**Set** The weight of the input pulse value

Once the setup is carried out, press **OK** button, and the new values will be uploaded in the instrument.

#### **Digital outputs setup**

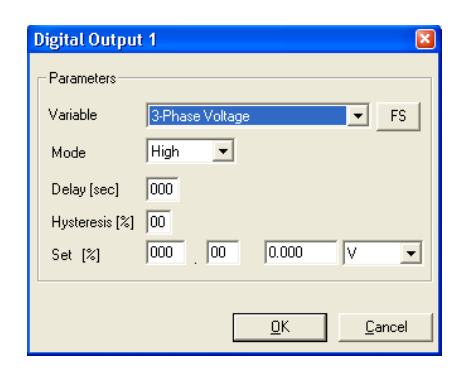

Fields and buttons description:

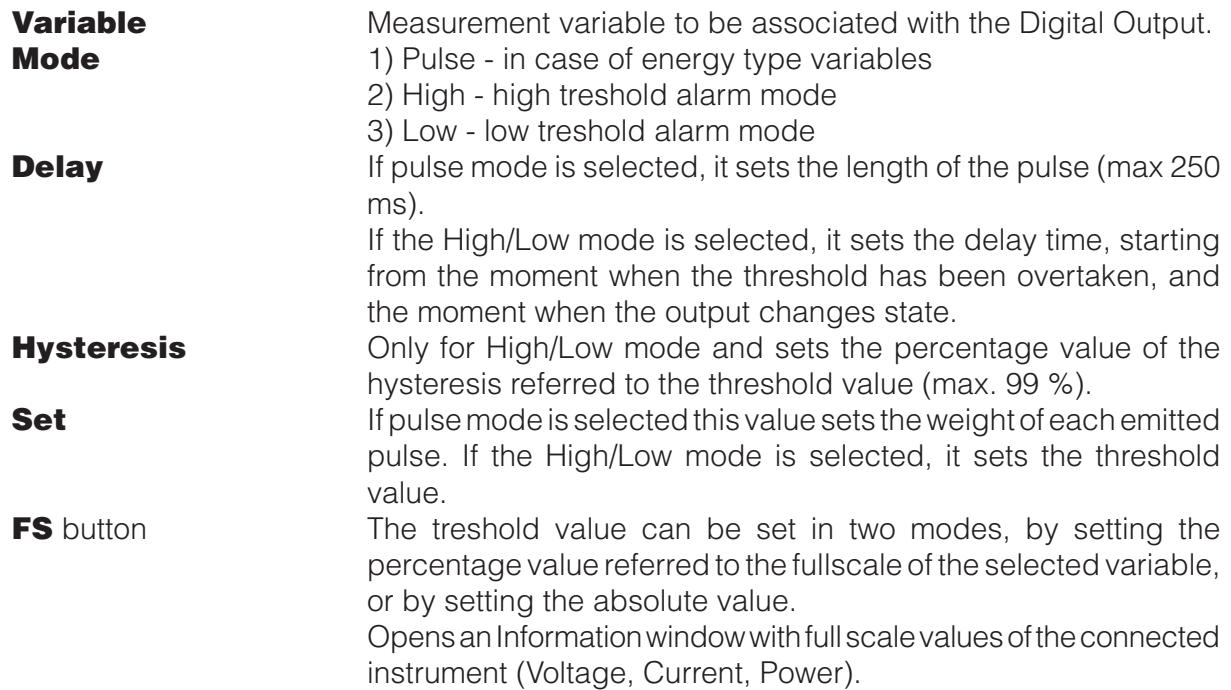

### **Analog outputs setup**

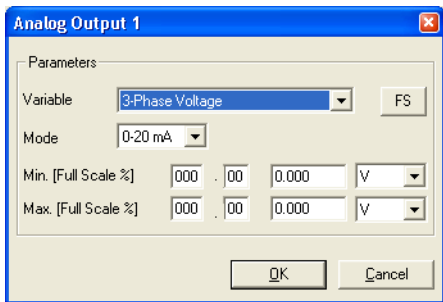

Fields and buttons description:

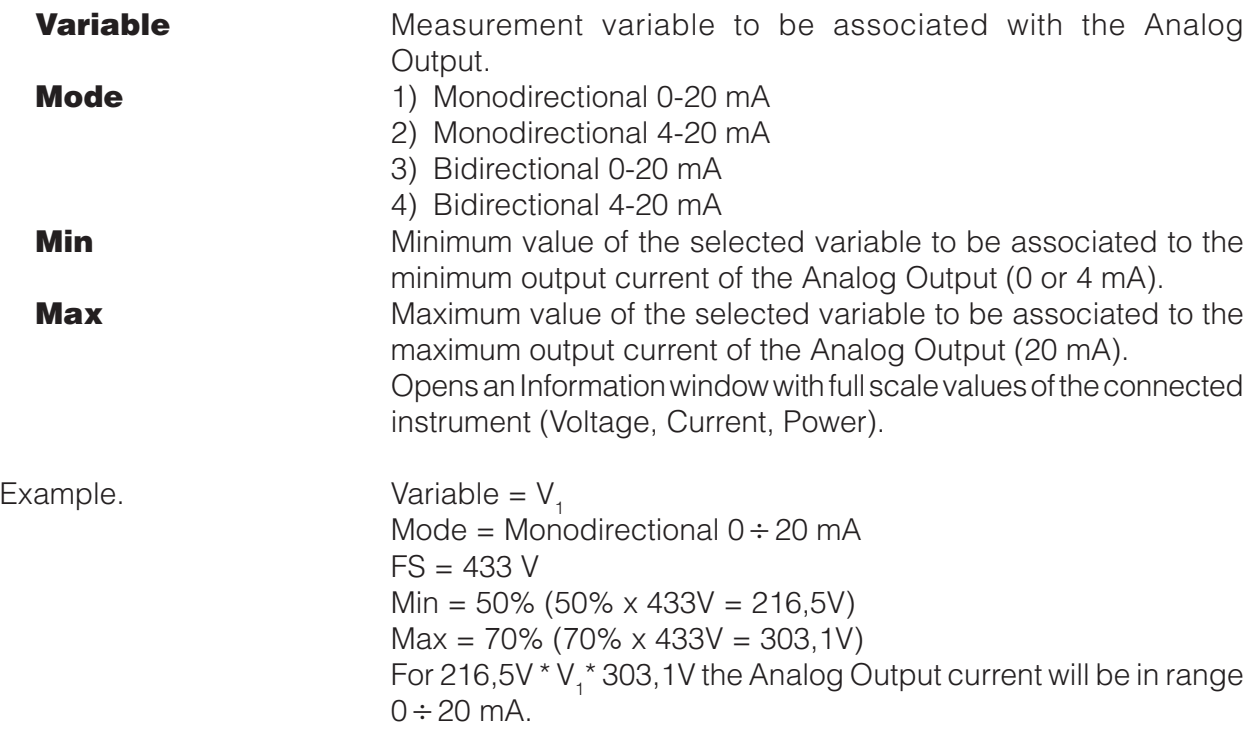

#### **4.3.3 TIME OF USE SETUP WINDOW**

The **Time of Use** button accesses to the timebands setup window.

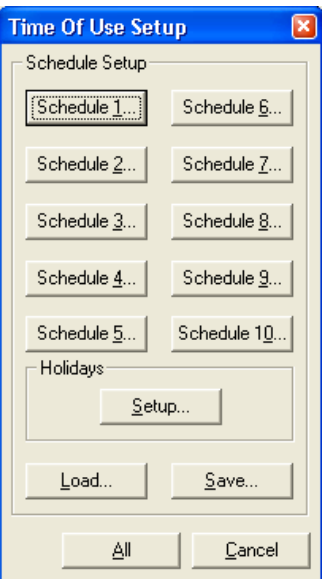

Buttons description:

**Schedule1..10** buttons Setup tariff schedule 1...10. **Setup** button **Holidays setup.** 

**Load** button The timebands saved in a profile are loaded. **Save** button The timebands setup is saved in a profile that can be re-

loaded.

**All** button Uploads the Timebands setup in the instrument.

**Cancel** button Leaves timebands setup without saving the modifications.

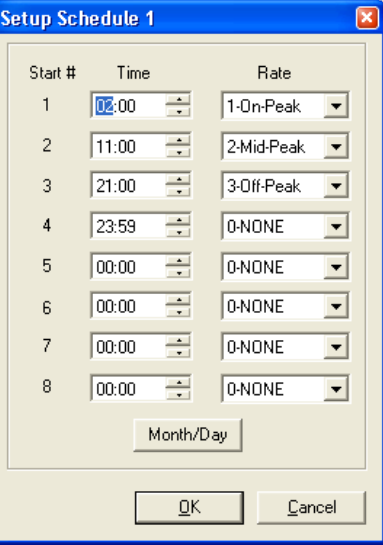

Fields description:

**Time 1...8** Defines the start time (hh : mm) of each tariff time interval within a day. Up to eight variations in a day can be set.

**Rate** For each time interval it is possible to setup three tariff levels (1, 2, 3). Select tariff level 0 to end the daily programming. If tariff level 0 was selected, all the following programmed values are not considered. Note. The tariff level 3 is attributed entirely to the days not selected into a tariff period.

**Month/Day** button Open a window where it is possible to assign a schedule for each day of the month

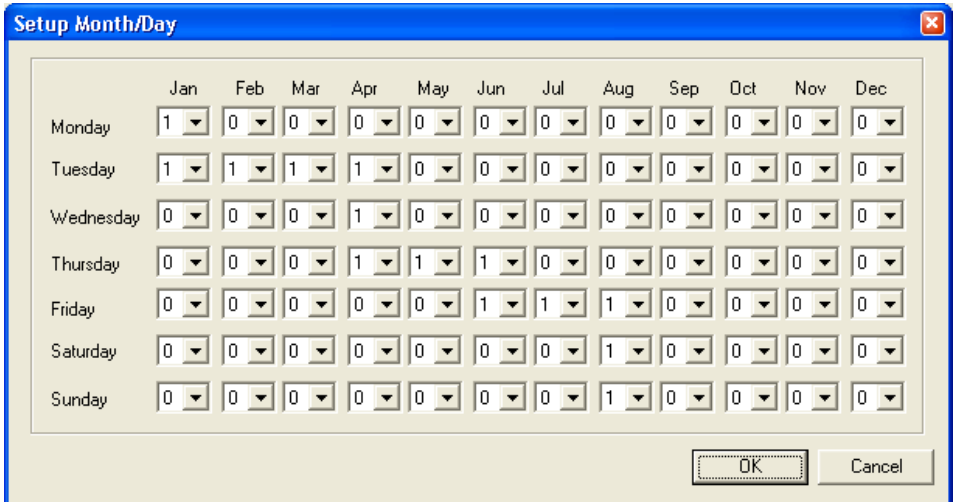

#### **4.4 INFORMATION WINDOW**

This button displays a window where information about the connected instrument is reported.

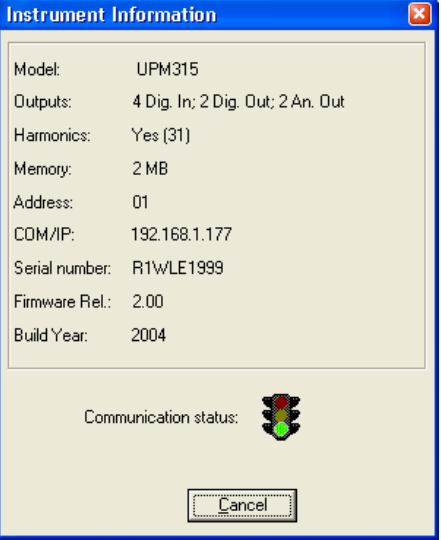

Button and fields description:

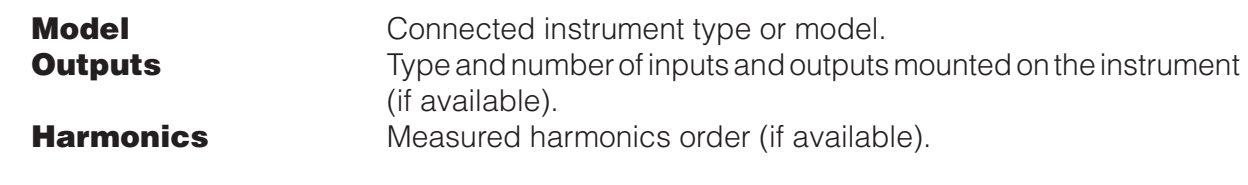

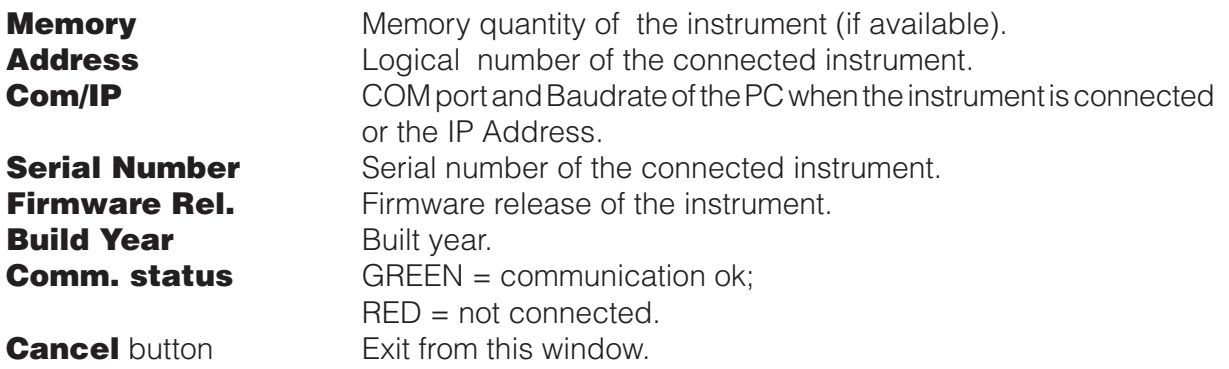

### **4.5 LANGUAGE**

Select the display language for **WINTOOL**.

#### **4.6 EXIT**

Use this button to exit from **WINTOOL**.

# **5 CONNECTION CABLES**

For the connection cables refer to the User's Manual of the instrument.

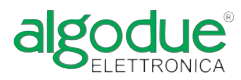

Via Passerina, 3 / a - 28010 FONTANETO D'AGOGNA (NO) - ITALY http: // www.algodue.com - E mail: info@algodue.com